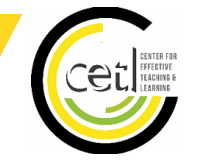

# **Open Educational Resources**

**YouTube** — is a video-sharing website housing videos from educational, commercial partnerships as well as individuals. [www.youtube.com:](http://www.youtube.com) *Lectures; Current Events; Instructional Videos*

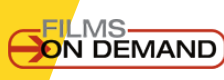

**Films On Demand** — is a video streaming company with thousands of programs and video segments geared towards higher education. Its collection features videos for dozens of disciplines. You can access Films on Demand through CSULA's Library database. [http://web.calstatela.edu/](http://web.calstatela.edu/library/) [library/:](http://web.calstatela.edu/library/) *Research; Stream Programming; Multi-Disciplinary* 

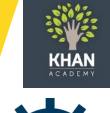

**Khan Academy** — a nonprofit organization that contains micro lectures video tutorials on multiple academic subjects. Mostly used for Math and Science topics [www.khanacademy.org;](https://www.khanacademy.org) *Demonstrations; Math Science; Finance; Tutorials*

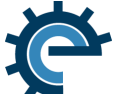

**CC Engineering Videos**— located through Creative Commons Instructional Engineering Videos created by professor for the department of Engineering at Arizona State University: [http://](http://www.engineeringvideos.org/home) [www.engineeringvideos.org/home;](http://www.engineeringvideos.org/home) *Instructional Engineering Videos*

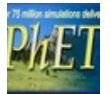

**PhET**— is a suite of research-based interactive computer simulations for teaching and learning physics, chemistry, math, and other sciences [https://phet.colorado.edu:](https://phet.colorado.edu/) *Simulations; Math; Science; Physics*

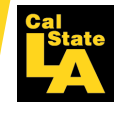

**Cal State LA University Library** — link to the library streaming video and audio collections website. [web.calstatela.edu/library/mmc/onweb.htm](http://web.calstatela.edu/library/mmc/onweb.htm) . Link for help on research skill s for students [http://web.calstatela.edu/](http://web.calstatela.edu/library/guides/researchguides.htm) [library/guides/researchguides.htm:](http://web.calstatela.edu/library/guides/researchguides.htm) *Research Skills; Plagiarism; Stream Documentaries; Journal articles*

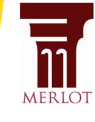

**Merlot** — CSU Center for Distributed Learning developed this repository to provide free access to peer reviewed digital learning materials. Some of the materials available are open journal articles, open textbooks, online course modules, simulations, practice quizzes, case studies, animations, and more. [www.merlot.org:](http://www.merlot.org) *Open journal articles; Current Events; Open textbooks; Case Studies, Simulations*

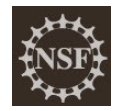

**National Center for Case Study Teaching in Science**—collection of case studies in all areas of science for use in education that are based on contemporary and often contentious, science problems that students encounter in the news, the use of cases in the classroom makes science relevant. [http://sciencecases.lib.buffalo.edu/cs/:](http://sciencecases.lib.buffalo.edu/cs/) *Problem Based Learning Scenarios; Case Studies; Science*

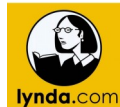

**Lynda** — is an online training library that includes thousands of video tutorials on a wide range of computing, business and technology topics. These online courses are taught by industry experts and are available 24x7 for convenient, self-paced learning. Cal State L.A. students, faculty and staff can access lynda.com courses by visiting <lynda.calstatela.edu> and logging in with their *myCSULA Identity* account. *Tutorials; Software; Business Skills*

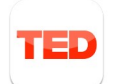

**TED & TED Ed** — nonprofit organization committed to sharing short educational talks via YouTube. They also have created collaborations among educators to create a library of lessons. [www.ted.com:](http://www.ted.com/) *Motivational Talks; Politics; Technology; Business; Science*

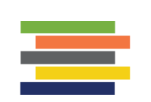

**OpenStax** is a nonprofit based at Rice University, improving student access to education. Have published more than 20 free textbooks in multiple academic disciplines.<https://openstax.org/subjects>*Free Textbooks; Content; PPTs; Quizzes*

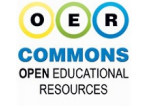

**Open Education Resources** — are teaching and learning materials that you may freely use and reuse, without charge. That means they have been authored or created by an individual or organization that chooses to retain few, if any, ownership rights. OER often have a Creative Commons or GNU license that state specifically how the material may be used, reused, adapted, and shared. [www.oercommons.org;](http://www.oercommons.org) *Open/Free Textbooks; Course Modules; Images; Videos*

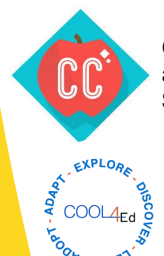

**Crash Course—**Originally started as a YouTube series, Crash Course creates high quality open educational animated videos. It has fifteen courses ranging from arts and humanities to biological sciences and history. **Science; Instructional Videos; Humanities**

**Cool4Ed—**Adopt one of the 149 free and open etextbooks that have been reviewed by faculty colleagues in the California Community Colleges, the California State University, and the University of California. [http://](http://www.cool4ed.org/reviews.html) [www.cool4ed.org/reviews.html;](http://www.cool4ed.org/reviews.html) *Open/Free Textbooks*

# **Sharing Videos**

## Embedding Videos with HTML

Use the following instructions to embed a video with HTML onto your Moodle Activity. Be sure to have the HTML code ready before attempting this process.

#### **Basic Moodle Activities**

- 1. Make sure you have **Turn Editing On.**
- 2. Click on **Add an Activity or Resource.**
- 3. Select your desired Activity and click on **Add.**
- 4. Under the **Content/Description** section locate the text editor, click on **(1)** to expand the content of the text box and then click on **(2)** to activate the HTML editor.

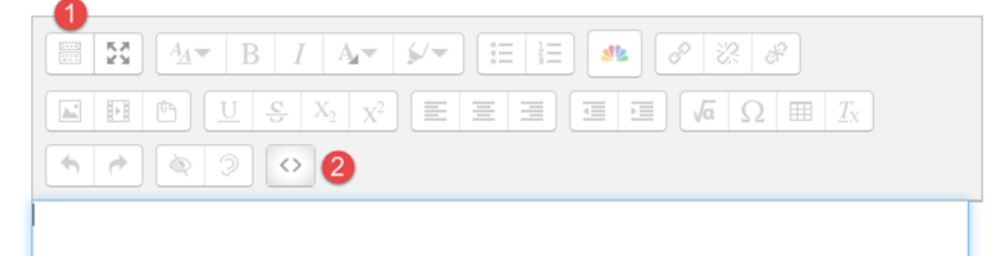

- 5. Paste the HTML code into the textbox.
- 6. Complete any other parameters and click **Save and Display** at the bottom the page. You should now be able to see the video.

### Inserting Video Links

Use the following instructions to insert a link onto your Moodle Activity.

#### **Basic Moodle Activities**

- 1. Make sure you have **Turn Editing On.**
- 2. Click on **Add an Activity or Resource.**
- 3. Select your desired Activity and click on **Add.**
- 4. Under the **Content/Description** section click on the **Link** button.

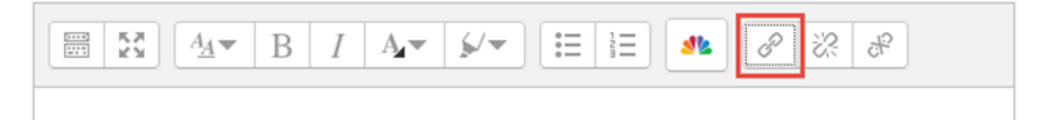

- 5. A new window will pop-up enter the URL.
- 6. Check the box to **Open in a new window**.
- 7. Click **Create link**.
- 8. Complete any other parameters and click **Save and Display** at the bottom the page.